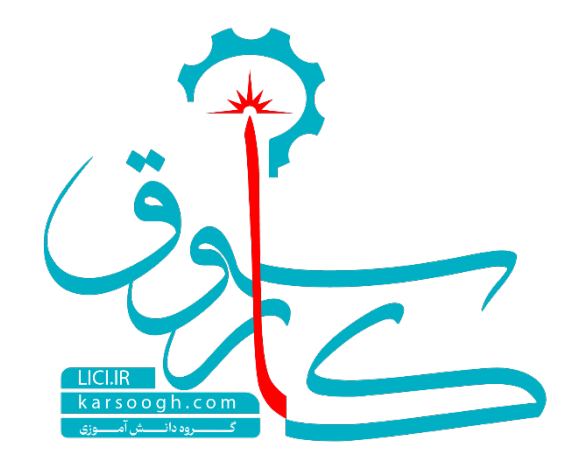

# **راهنماي گام به گام تصویري**

# **سایت کارسوق**

**آدرس سایت:**

www.karsoogh.com

#### **-1نحوه عضویت (ایجاد اکانت) در سایت کارسوق**

براي شروع کار ابتدا وارد سایت [/com.karsoogh://https](https://karsoogh.com/) شوید و بر روي گزینه "**عضویت"** کلیک نمایید.

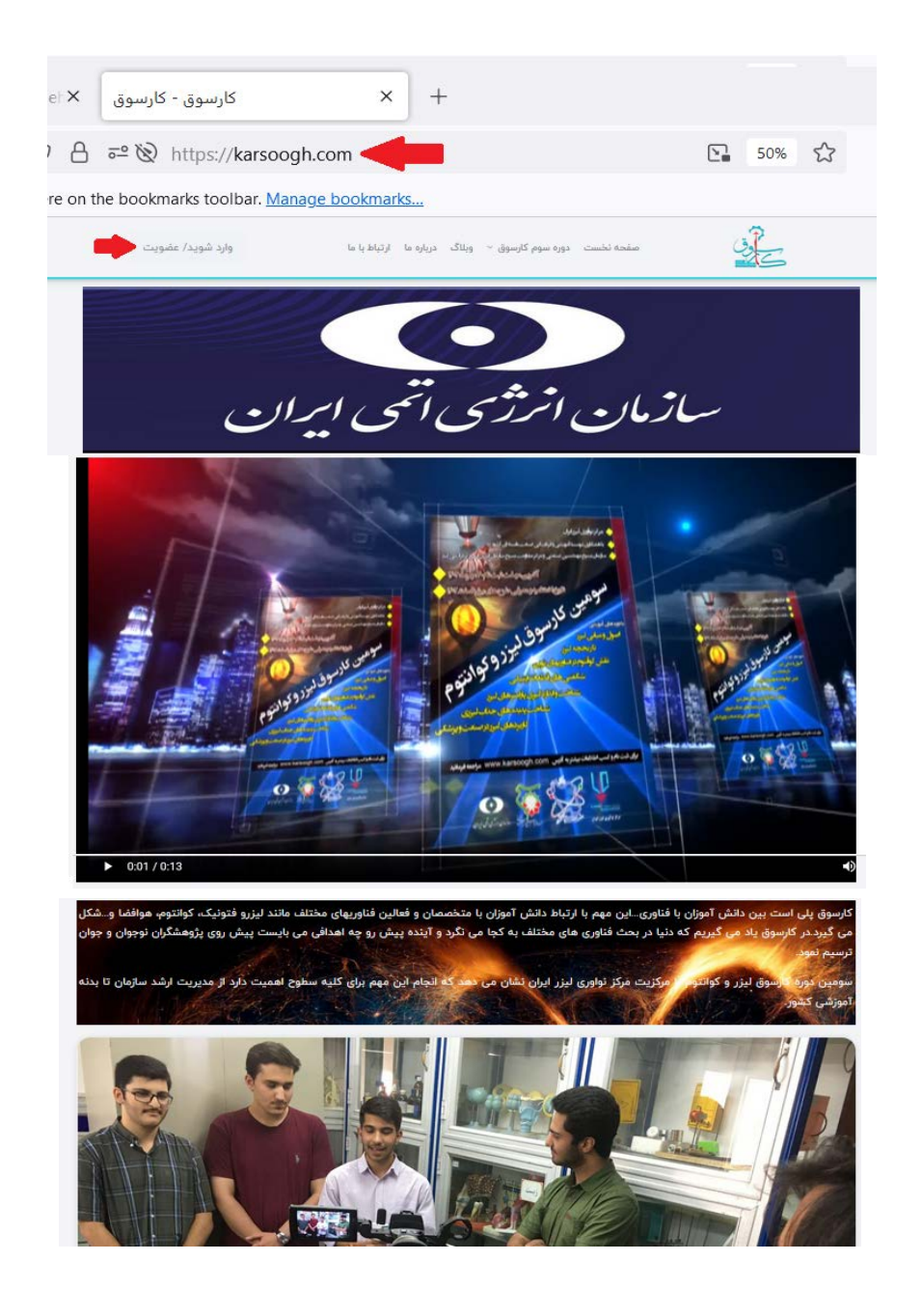

با کلیک روي دکمه "عضویت" به صفحه ورود هدایت می شوید که شامل "ورود" و "اکنون عضو شوید" می باشد.

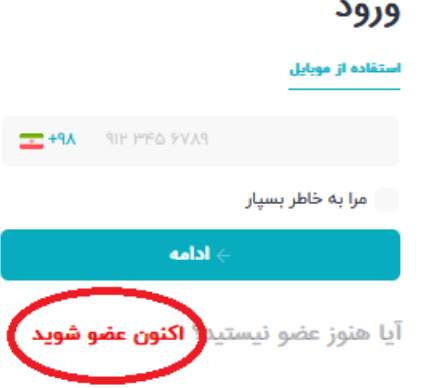

براي عضویت تازه لازم است روي دکمه "اکنون عضو شوید" کلیک نمایید. با این کار، فرم ثبت نام دانش آموز مشاهده می شود. این فرم را با اطلاعات دانش آموز تکمیل نمایید. تکمیل موارد ستاره دار ضروري و موارد بدون ستاره به دلخواه است. اطلاعات مورد نیاز به ترتیب شامل موراد زیر است:

**نام و نام خانوادگی:** که باید مطابق شناسنامه دانش آموز و به طور کامل نوشته شود. این نام مبناي صدور گواهینامه هاي آموزشی براي دانش آموز می باشد.

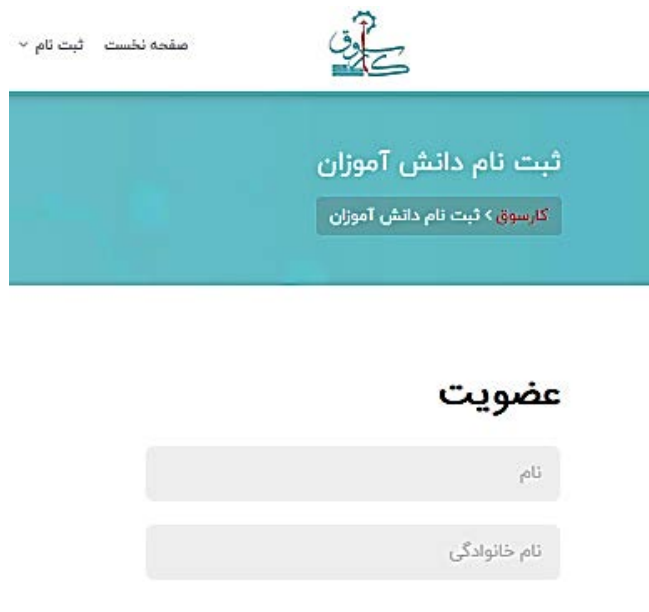

**شماره همراه:** هر دانش آموز یک شماره همراه براي عضویت و ورود به سایت نیاز دارد. شماره همراه در سایت نمایانگر یک دانش آموز مشخص است و نمی تواند تکراري باشد. شماره همراه دانش آموز به عنوان نام کاربري دانش آموز نیز درنظر گرفته می شود.

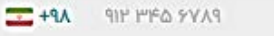

**رمز عبور:** ترکیبی از حروف اعداد و نشانه ها است که توسط دانش آموز براي ورود به سایت تعیین می شود. در بخش تایید رمز عبور، همان رمز جهت اطمینان دوباره نوشته می شود. (در ورودهاي بعدي به سایت، کاربر می تواند از گزینه شماره همراه و این رمز استفاده کند و در صورت فراموشی رمز، کاربر می تواند از شماره تایید ارسال شده به موبایل استفاده نماید.)

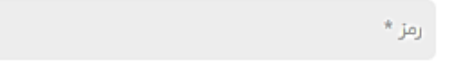

**نام مدرسه و نام مسئول پژوهشی:** دانش آموز می تواند در صورت دلخواه، نام مدرسه و نام مسئول پژوهشی را در این بخش ثبت نماید.

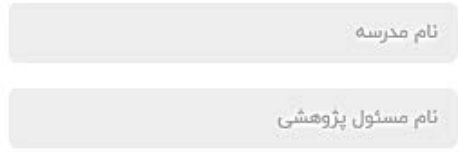

**کد ملی:** یکی از موراد ضروري براي عضویت دانش آموز، کد ملی می باشد که باید در محل مربوطه نوشته شود.

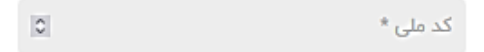

**نام پدر و شهر محل سکونت:** از مورادي است که دانش آموز در صورت دلخواه در فرم تکمیل می نماید.

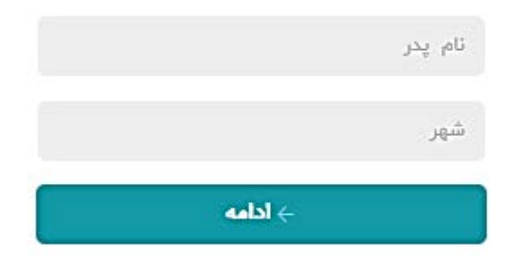

در پایان روي دکمه "ادامه" کلیک نمایید.

 درواقع دانش آموز تنها با وارد کردن شماره همراه، تعیین رمز عبور و کد ملی می تواند در سایت عضو شود.

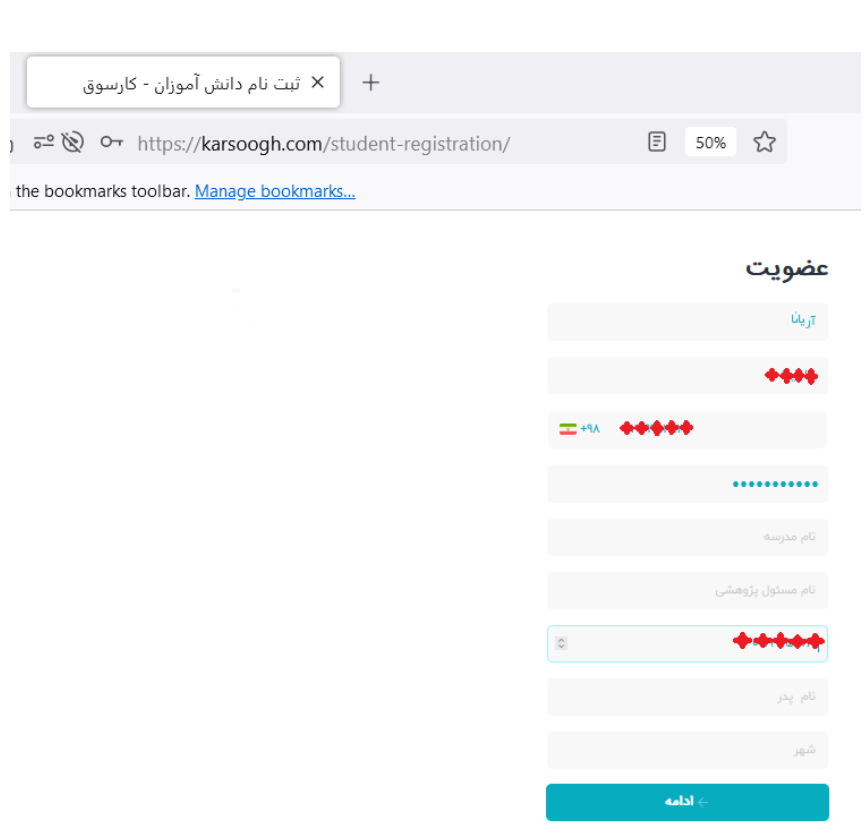

قبلا عضو شديد؟ **اكنون وارد شويد** 

پس از تکمیل موارد ضروري فرم ثبت نام، با کلیک روي دکمه "**ادامه**"، اکانت دانش آموز در سایت کارسوق ایجاد شده و دانش آموز به صفحه "**پیشخوان**" هدایت می شود که می تواند پروفایل خود را تنظیم نماید.

# **-2نحوه ورود به اکانت در صورتی که دانش آموز قبلا عضو سایت شده است:**

هر دانش آموز که قبلا عضو گروه شده است می تواند در صفحه نخست با انتخاب و کلیک روي دکمه "**ورود"** و وارد کردن شماره تلفن خود به اکانت خود در صفحه کارسوق وارد شود. براي این کار باید شماره تلفن را نوشته و روي دکمه "**ادامه**" کلیک نمایید.

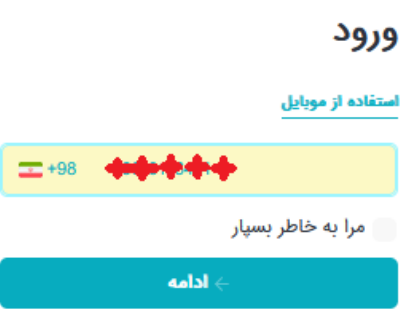

آیا هنوز عضو نیستید؟ **اکنون عضو شوید** 

با این کار دانش آموز به صفحه رمز هدایت می شود. در این صفحه دانش آموز می تواند با استفاده و نوشتن رمز به اکانت خود دسترسی یابد. در صورت نداشتن رمز، دانش آموز می تواند از گزینه "استفاده از کد تایید" نیز استفاده کند. در این حالت کد تایید براي شماره همراه ارسال می شود و دانش آموز بدون نیاز به رمز و تنها با استفاده از کد تایید وارد اکانت خود می شود.

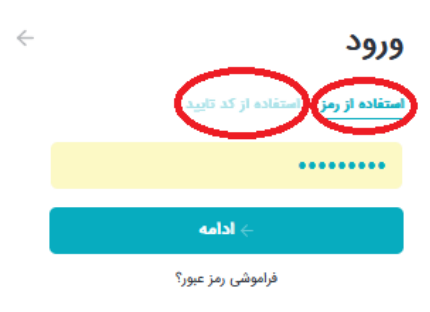

## **-3اطلاعات سومین دوره کارسوق لیزر و کوانتوم:**

دانش آموز می تواند در صفحه نخست سایت از طریق کلیک روي دکمه "**دوره سوم کارسوق "** که در منو بار اصلی در بالایی صفحه نخست دیده می شود، اطلاعات لازم در خصوص سومین دوره کارسوق لیزر و کوانتوم را مشاهده و براي خرید کارگاه ها اقدام نماید.

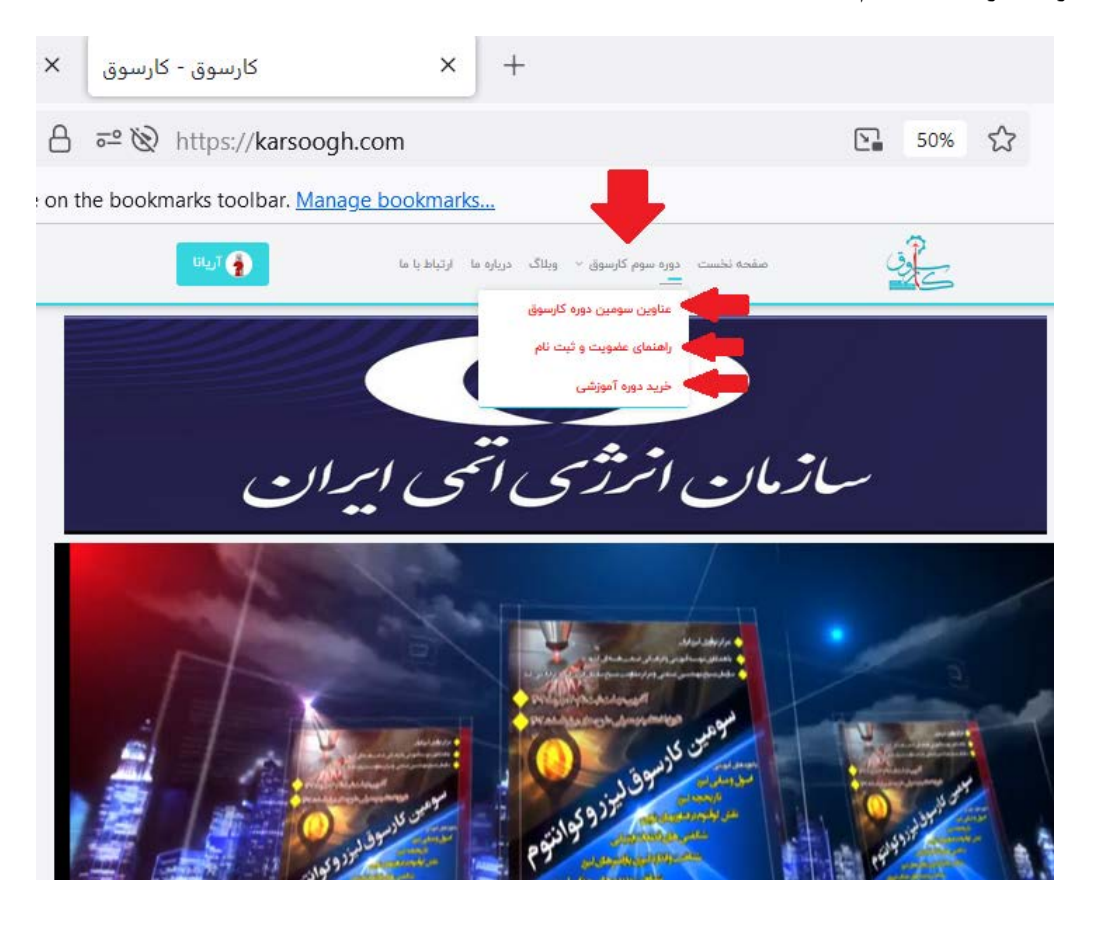

#### **-1-3 عناوین سومین دوره کارسوق:**

دانش آموز از طریق کلیک روي دکمه "**دوره سوم کارسوق "** که در منو بار اصلی در بالایی صفحه نخست دیده می شود، در اولین زیرمنو با عنوان "**عناوین سومین دوره کارسوق**" اطلاعات کاملی مربوط به عناوین سومین دوره کارسوق لیزر و کوانتوم در اختیار دانش آموزان قرار گرفته است. این اطلاعات شامل نکات مهم قبل از خرید کارگاه ها، معرفی 7 کارگاه آموزشی همراه با فیلم کوتاه از هر کارگاه و توضیحات مربوط به آن ارائه شده است. دانش آموزان می توانند پس از بررسی اطلاعات مدرس، دیدن فیلم نمونه اي هر کارگاه و مطالعه چکیده کارگاه براي ثبت نام آن اقدام نمایند. (در دوره سوم، هزینه هر کارگاه 20 هزار تومان است).

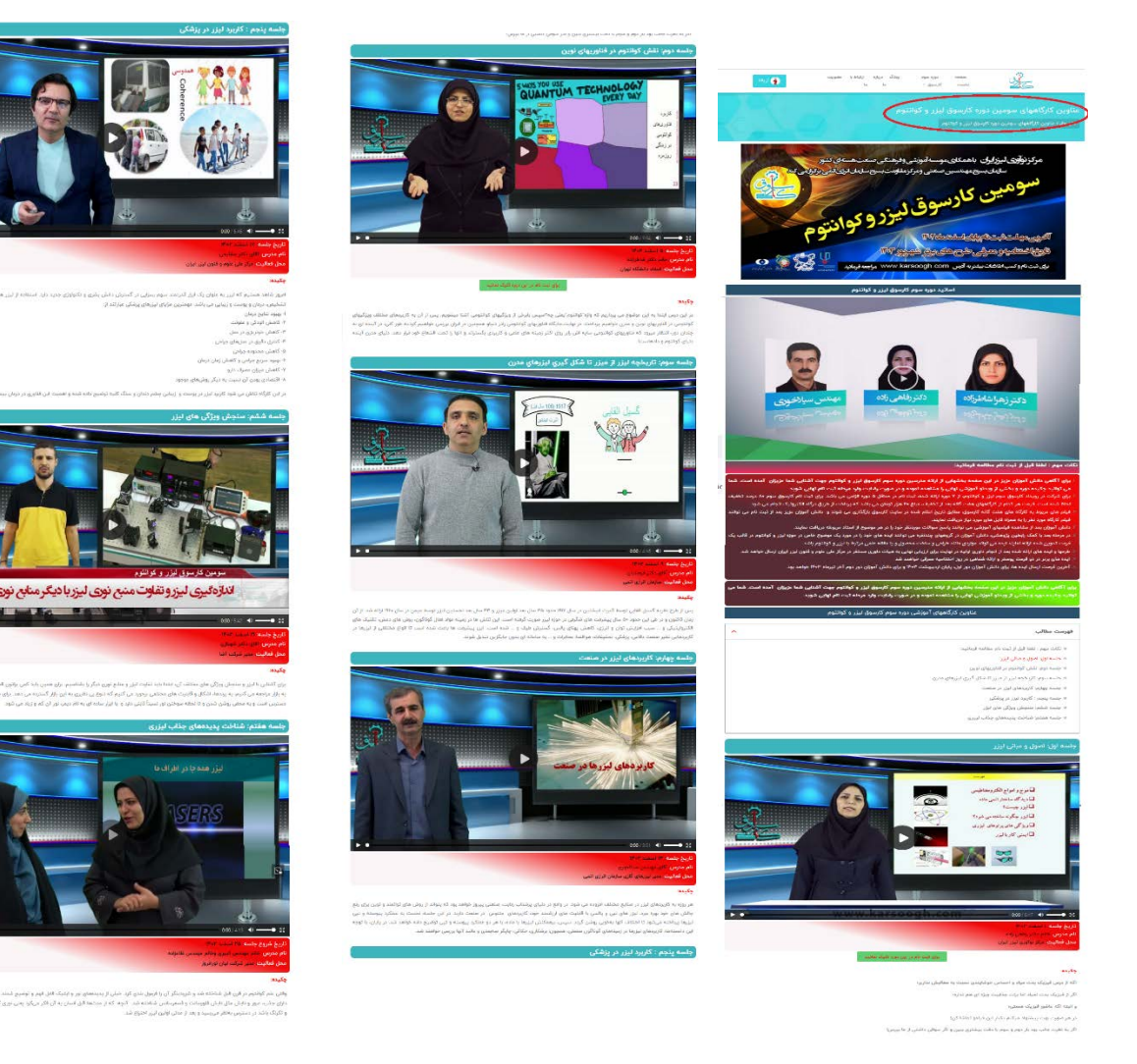

لازم به ذکر است دسترسی به صفحه "عناوین دوره سوم کارسوق" از طریق بخشهاي تصویري دیگر صفحه نخست مثل "پکیج کامل دوره سوم کارسوق" و "ثبت نام در دوره سوم کارسوق" در میانه صفحه نخست که در صفحه بعد نشان داده شده است، نیز امکانپذیر است.

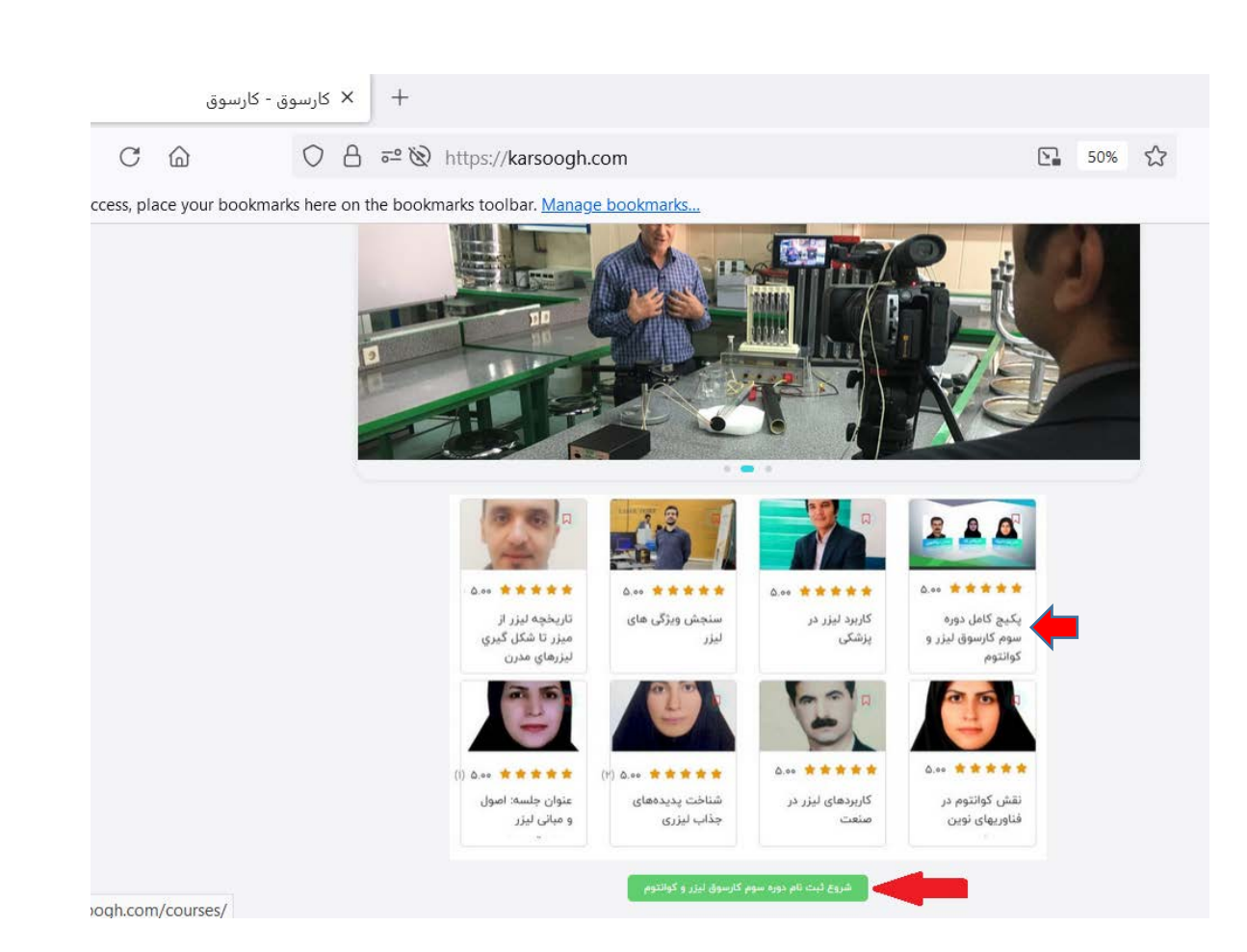

# **-2-3 راهنماي عضویت و ثبت نام:**

کاربران از طریق کلیک روي دکمه "**دوره سوم کارسوق "** که در منو بار اصلی در بالایی صفحه نخست دیده می شود، در دومین زیرمنو با عنوان "**راهنماي عضویت و ثبت نام**" اطلاعات کاملی را به صورت فایل پی دي اف دریافت می نمایند که همین راهنماي پیش روست و به صورت گام به گام مواردي همچون عضویت در سایت، خرید کارگاه هاي دوره سوم کارسوق لیزر و نحوه تعامل با سایت در آن براي دانش آموزان به تصویر کشده است. (جهت بهبود این راهنما، نظرات و پیشنهادات خود را ارسال فرمایید).

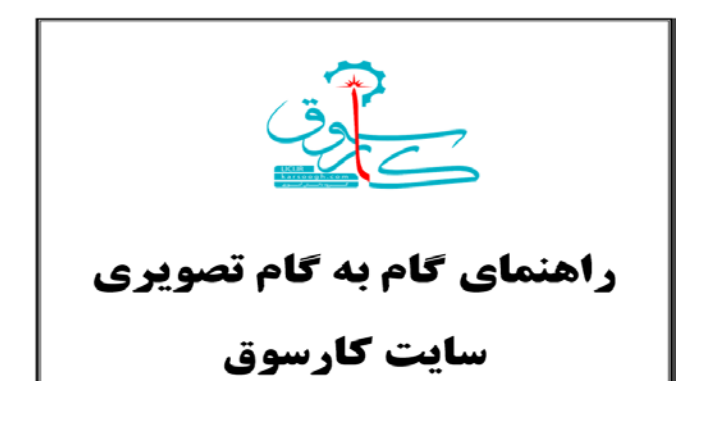

# **-3-3 خرید دوره آموزشی:**

کاربران از طریق کلیک روي دکمه "**دوره سوم کارسوق "** که در منو بار اصلی در بالایی صفحه نخست دیده می شود، در سومین زیرمنو با عنوان "**خرید دوره آموزشی**" می توانند براي خرید هر یک از کارگاه هاي آموزشی ارائه شده اقدام نمایند.

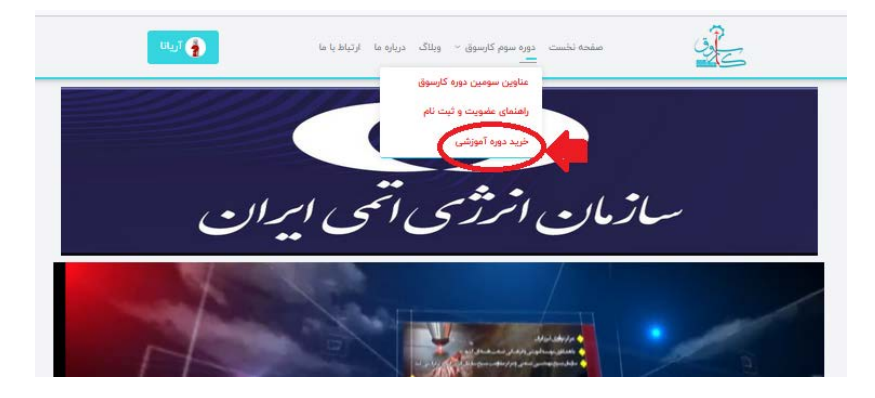

براي این کار ابتدا روي گزینه "**خرید دوره آموزشی**" کلیک نمایید تا به صفحه دوره هاي آموزشی هدایت شوید. **توجه:** دانش آموز با کلیک روي لینک کارگاه مربوطه توضیح داده شده در **بخش 1-3** "**عناوین سومین دوره کارسوق**" نیز می تواند به صفحه خرید کارگاه مربوطه دست یافت.

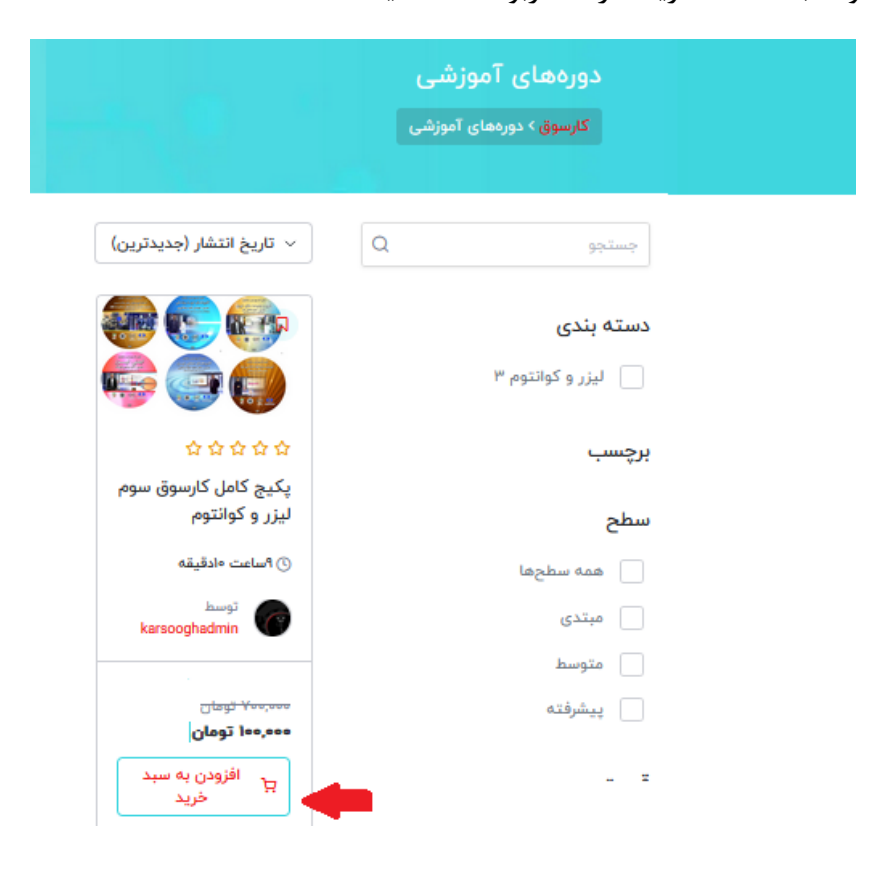

مجموعه 7 کارگاه هاي منتشر شده در دوره سوم کارسوق به شکل یک پکیج کامل به میلغ 100 هزار تومان ارئه شده و در این صفحه دیده می شود. براي انتخاب پکیج روي دکمه "**افزودن به سبد خرید**" کلیک نمایید. در اینجا این دکمه به "**مشاهده سبد خرید**" تبدیل می شود.

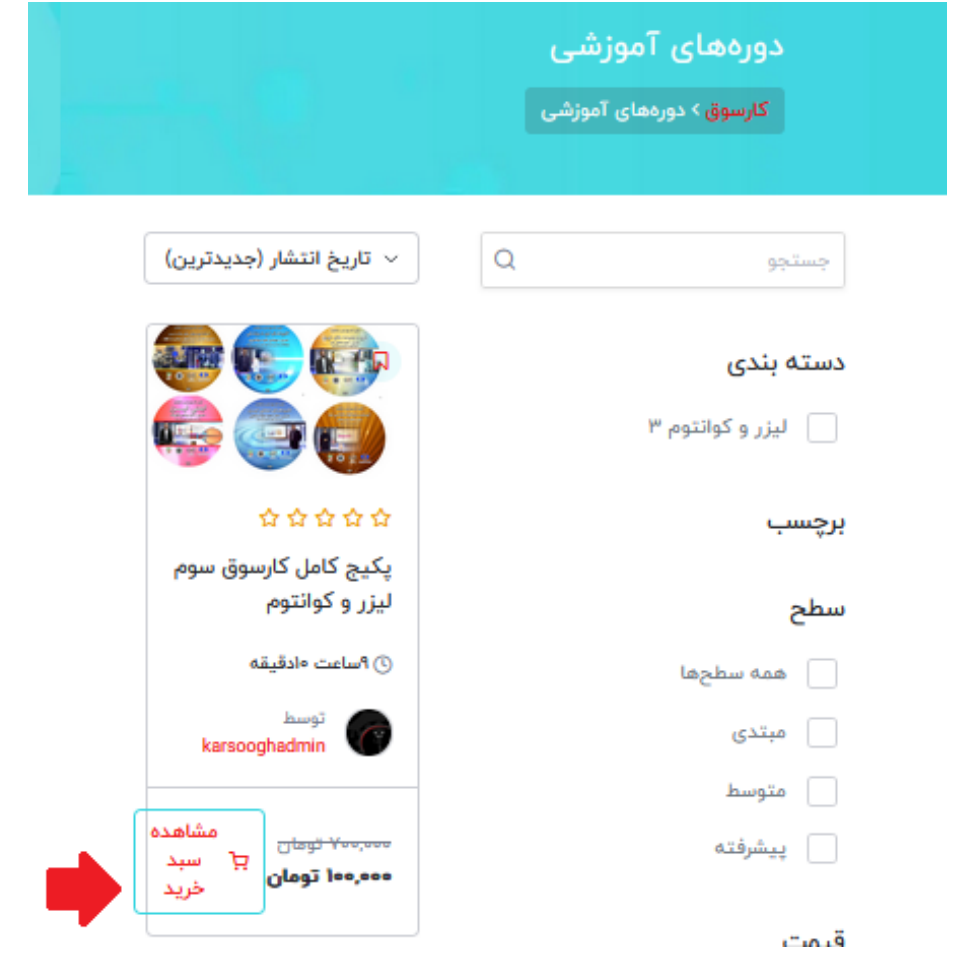

پس از انتخاب پکیج مورد نظر، روي دکمه مشاهده سبد خرید کلیک نمایید. با این کار دانش آموز به صفحه "**سبد خرید**" هدایت می شود:

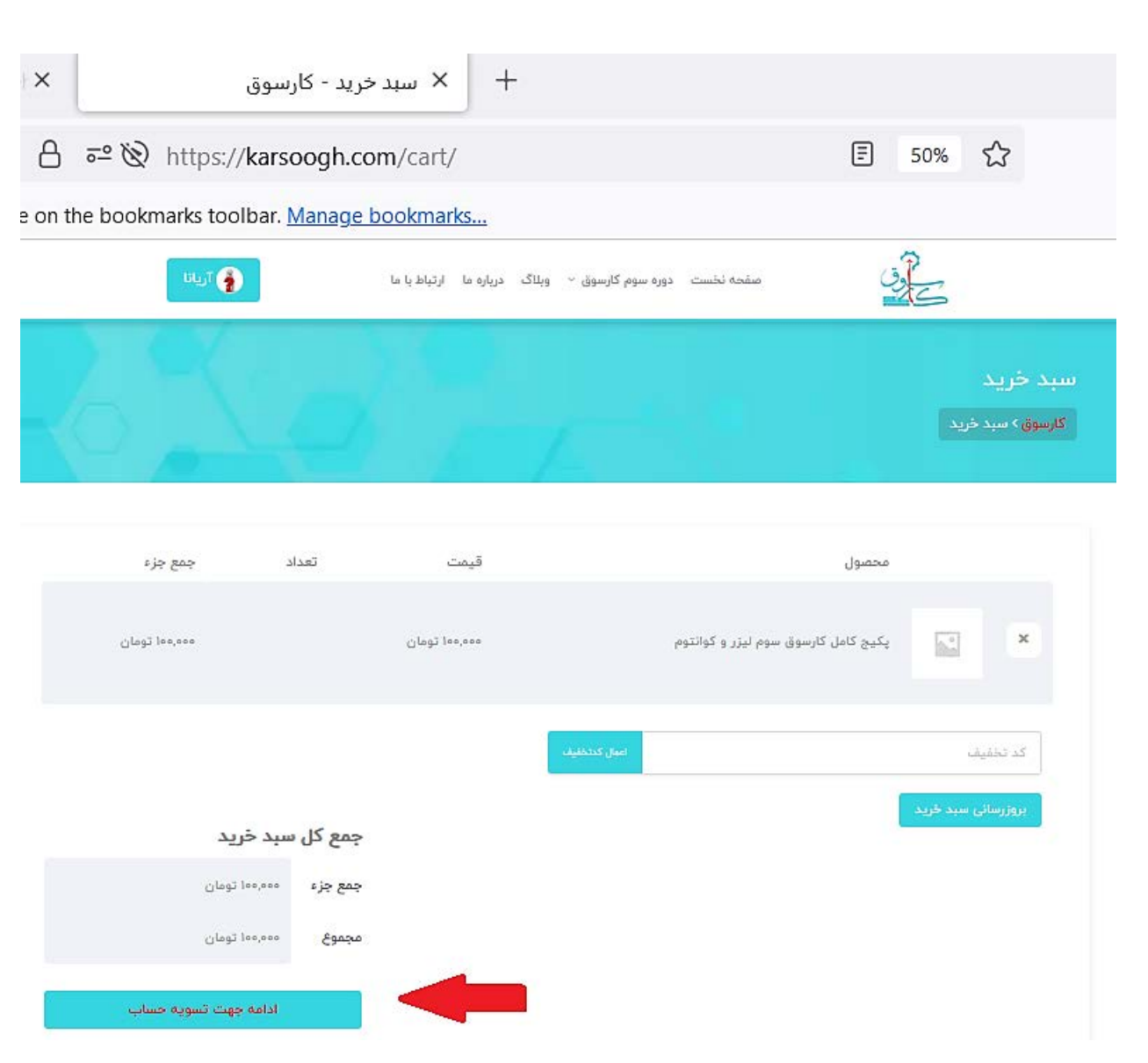

جهت تسویه حساب باید روي دکمه "**ادامه جهت تسویه حساب**" کلیک نماید. در صفحه بعد، کاربران باید پس از تایید قوانین و مقررات سایت روي دکمه "**ثبت سفارش**" کلیک نمایند.

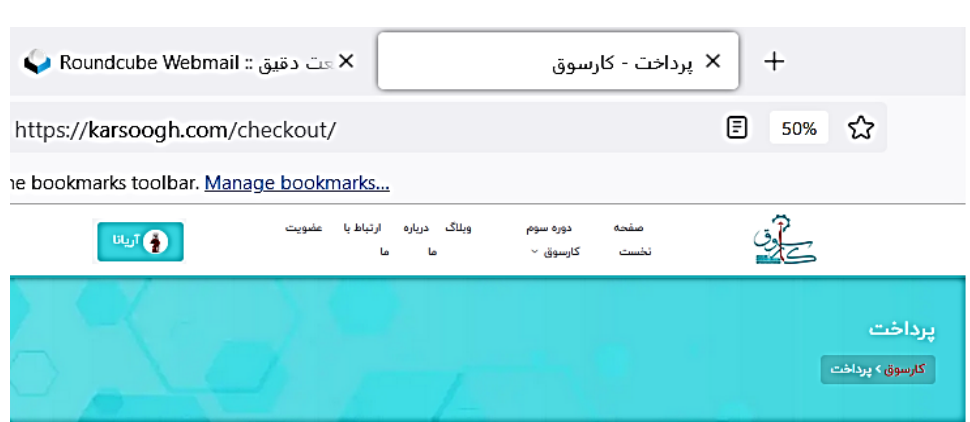

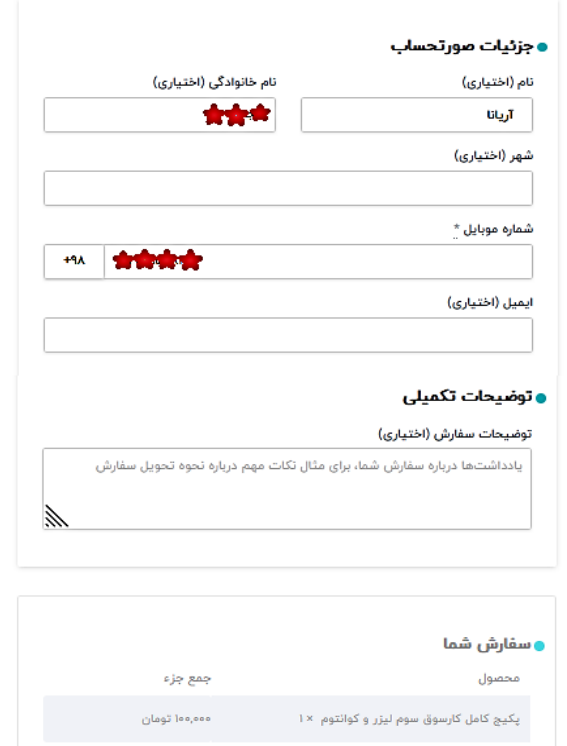

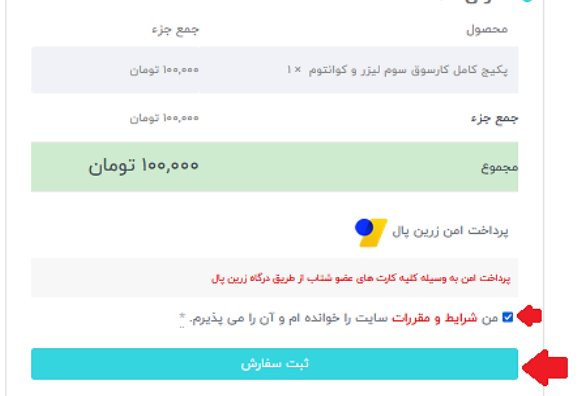

پس از ثبت سفارش، کاربران به صفحه پرداخت هدایت می شوند.<br>.

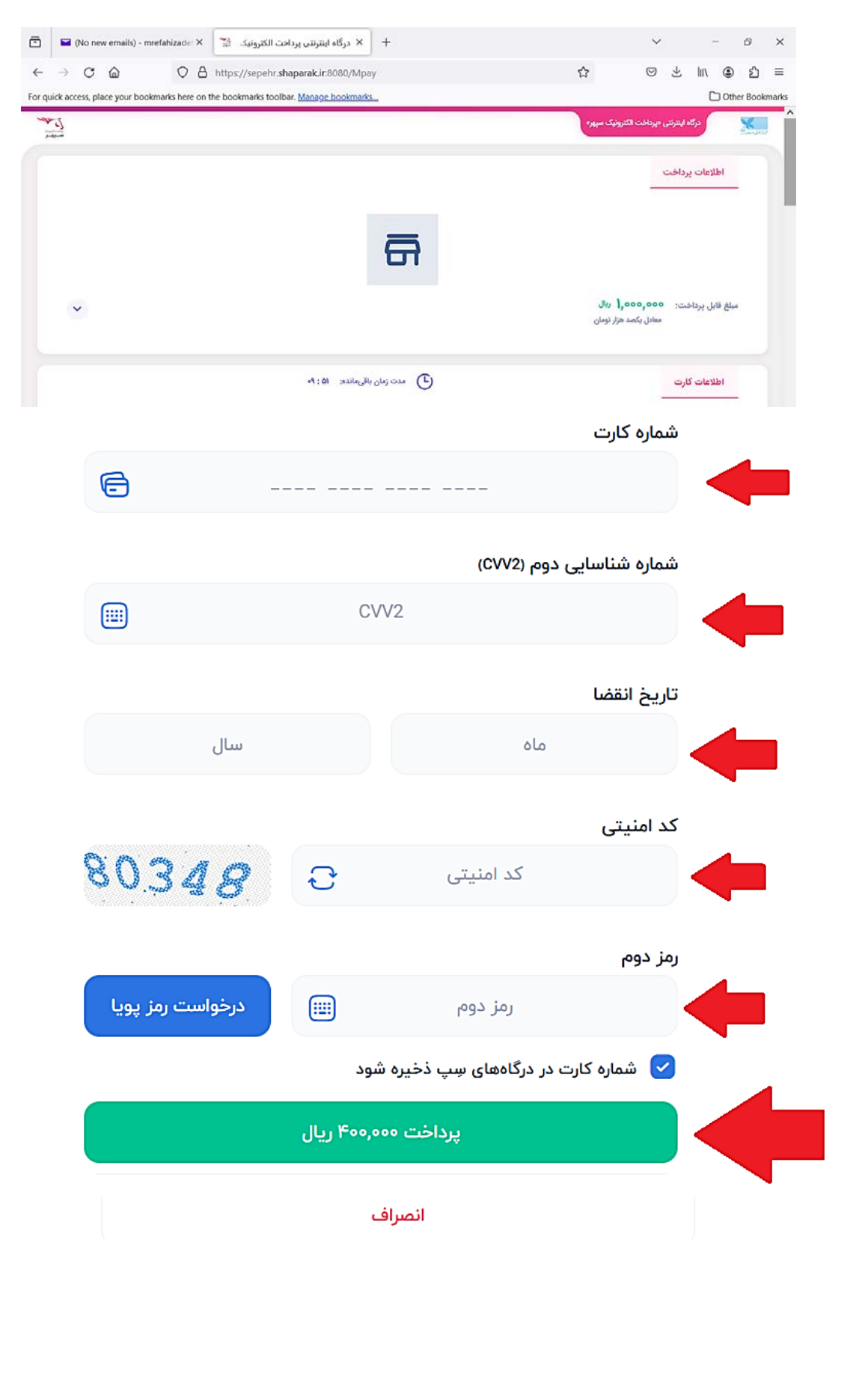

کاربران پس از تکمیل اطلاعات مربوط به کارت بانکی شامل شماره کارت بانکی، شماره شناسایی دوم، تاریخ انقضا، کد امنیتی و رمز دوم را در محل مربوطه نوشته و بر دکمه پرداخت کلیک نمایند.

لازم به ذکر است، در صورتی که کاربران مایل به دریافت اطلاعات پرداخت به صورت ایمیل و پیامک باشند می توانند در همین صفحه روي دکمه کلیک نمایند و با وارد کردن آدرس ایمیل و شماره موبایل اطلاعات +مربوطه را دریافت نمایند.

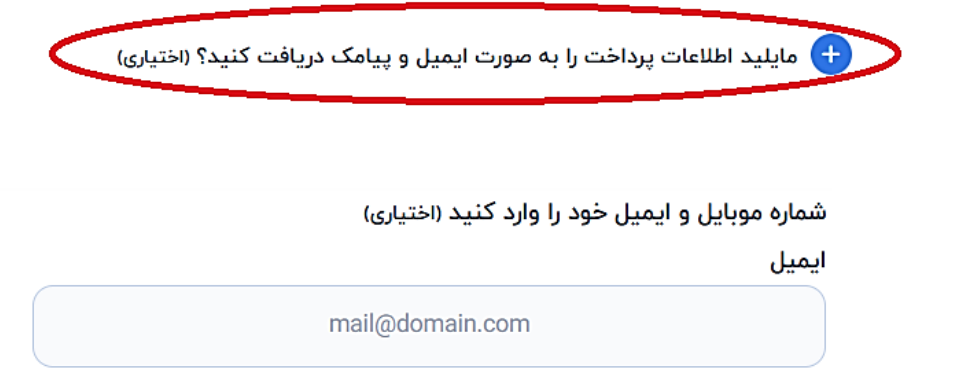

شماره موبايل

**توضیح :1** پس از خرید پکیج دانش آموز می تواند فیلم آموزشی مربوط به هر کارگاه را دریافت نمایند. براي این کار کافی است کاربر روي مستطیل سبز رنگ با نام کارگاه خریداري شده کلیک نماید و یا به کارگاه مربوطه مراجععه نماید. در این شرایط فیلم کامل آموزشی در دسترس دانش آموز قرار خواهد گرفت.

 $0.9$  -- --- ----

قوضیح ۲: دانش آموزان می توانند روال ایده پردازی در حوزه لیزر و کوانتوم و شرکت در کنفرانس را از طریق رابط هاي پژوهشی مدرسه دنبال نماید.

**توضیح :3** پکیج هاي خریداري شده در بخش "**دوره هاي ثبت نام شده"** دانش آموز قابل مشاهده است. دانش آموز می تواند به طور مستقیم و البته آفلاین با استاد هر جلسه آموزشی در ارتباط باشد و سوالات خود را مطرح نماید.

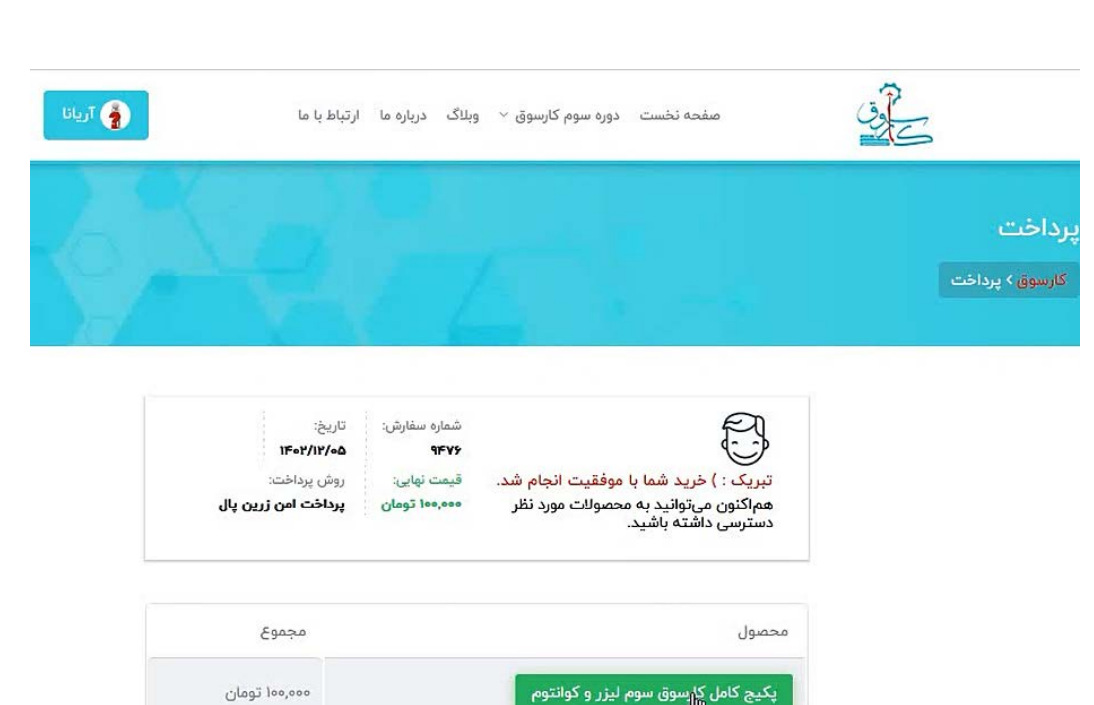

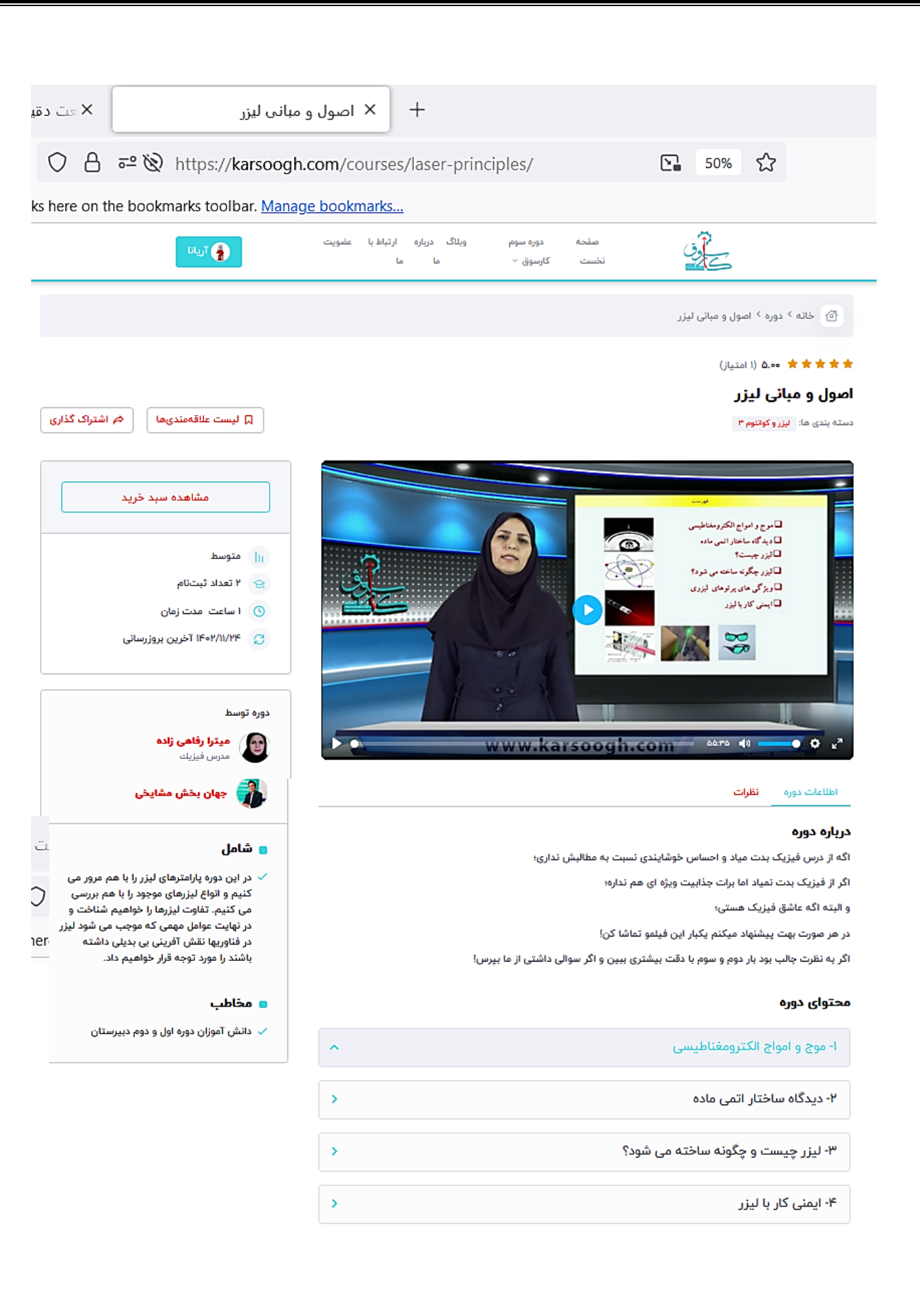

#### **-4نحوه پرسش و پاسخ با استاد درس:**

دانش آموزان می توانند از طریق بخش پرسش و پاسخ، سوالات خود را به طور مستقیم از استاد درس بپرسند. براي این منظور، در بخش پرسش و پاسخ سوالات خود را نوشته و منتظر می مانند تا استاد به صورت آفلاین به سوالات مطرح شده پاسخ بدهند.

#### **-5ثبت نظرات دانش آموز:**

دانش آموزان می توانند نظرات خود را در خصوص هر کارگاه به صورت مجزا ثبت نموده و مطالب علمی گفته شده، توانایی استاد را در بیان مطالب ارزیابی نموده و و میزان رضایت مندي یا عدم رضایت خود را از یک کارگاه ثبت نمایند.

#### **-6 وبلاگ**

گزینه"**وبلاگ**" از طریق منوي اصلی صفحه نخست قابل دسترس است و شامل مقاله هایی پیرامون موضوع کارسوق و نیز عنوان هاي علمی لیزر و کوانتوم می باشد. این مقاله ها در پایان صفحه نخست نیز در دسترس هستند.

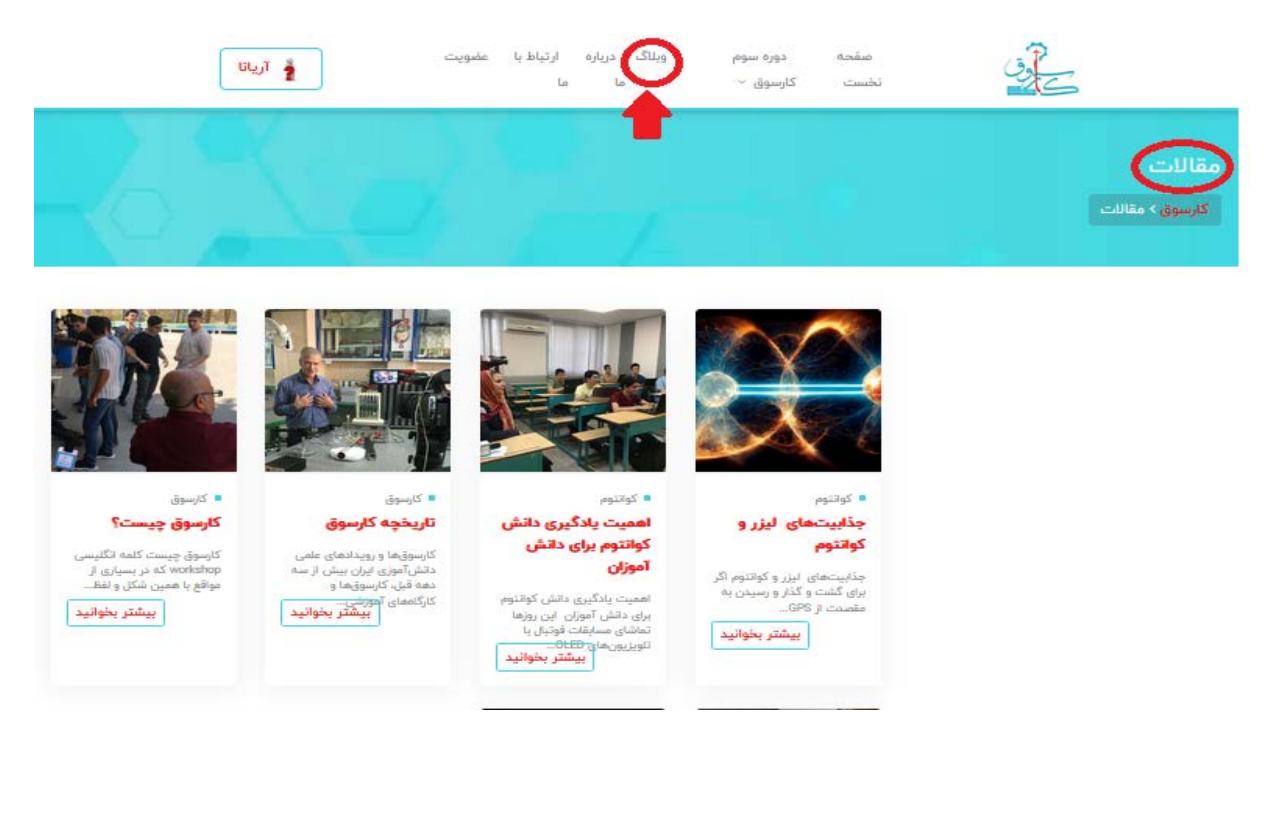

# **-7 درباره ما**

دانش آموز در بخش "**درباره ما**" در منوي اصلی به اطلاعات کاملی در خصوص کارسوق، نحوه برگزاري دوره سوم کارسوق لیزر و کوانتوم و نیز پیشینه آن دسترسی خواهد داشت.

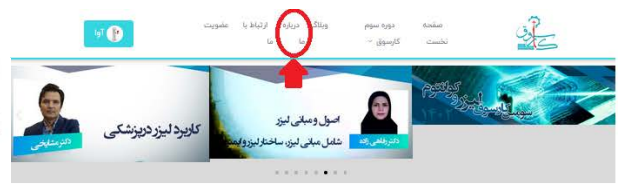

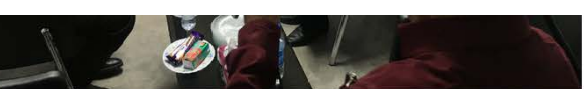

.<br>و در شکل کلان چه اهدافی را ده

.<br>کلمه کارسوق معادل کلمه ورکشاپ wokahop و دارا<br>کارسوق که در مراکزآموزشی و دانشگاهها با عنوان کار

.<br>ت دارد از مدیریت ارشد سازمان تا بدنه آموزشی کشور هدف کارسوق contractor and and also the contract ۔<br>هم که انجام شود می تواند راهگشای مناسبی برای انتخاب رشته دقیق تر و زمینا

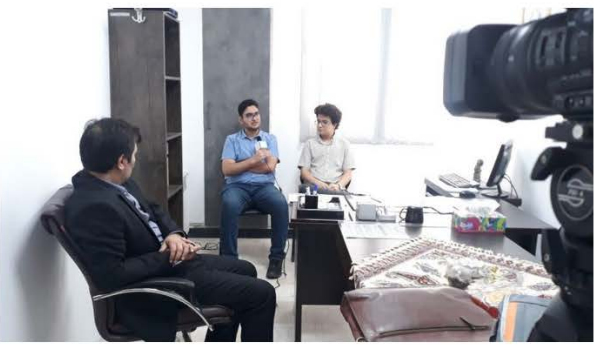

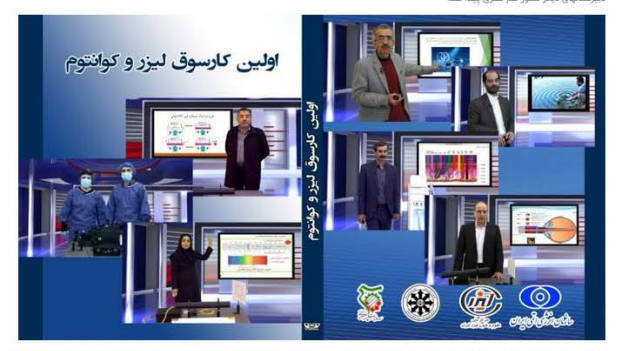

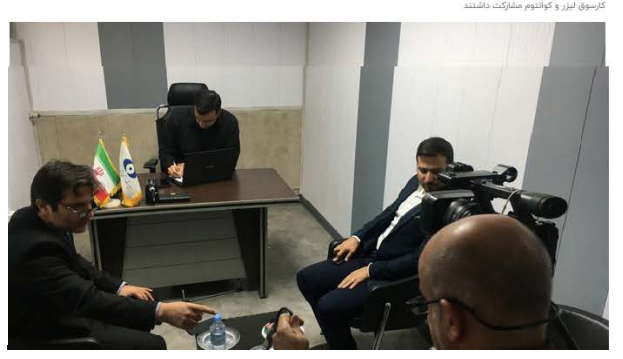

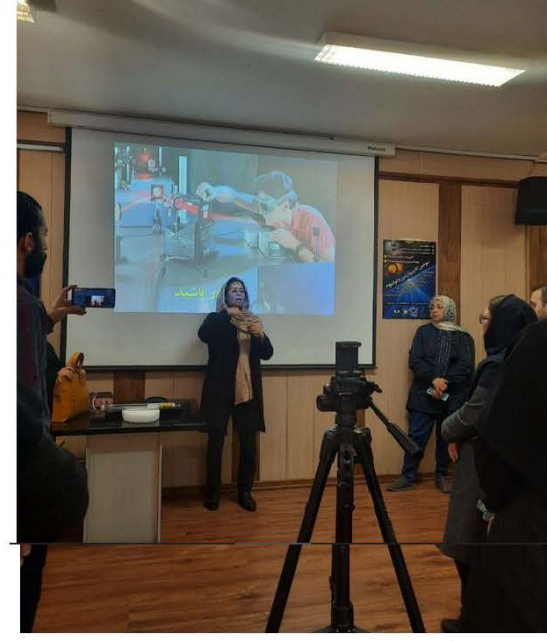

.<br>سی مربوط به علوم یا مهارت:های مختلف برای جمع محدودی از اق .<br>واقع به دورەی آموزشی قشرده و کوتاەمدتی اتلاق میشود که در آن موف در وجه به دوره رسیمی سوده و حصحی سود سود به حر در سودهست مسمی درید به طوح به سودست رسمیه روی سودهی در سرد سه د<br>کارسوق و بحث و دریافت میانت پیامون آن عائلمند مستند ازیه میشود. هذه از اجرای کارسوق اطلاعی کرده از دریافت در ا

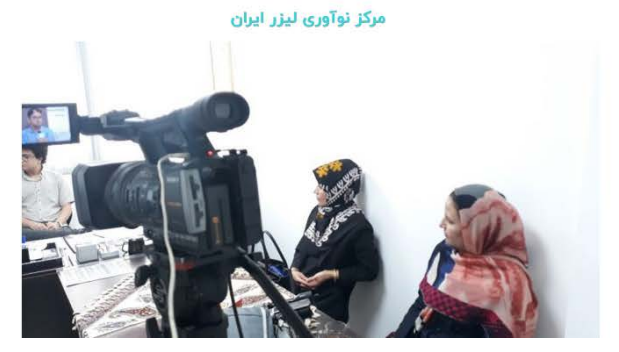

#### **-8 ارتباط با ما**

در منوي اصلی و در بخش ارتباط با ما راه هاي ارتباط با دبیرخانه کارسوق در اختیار بازدید کنندگان سایت قرار گرفته است.

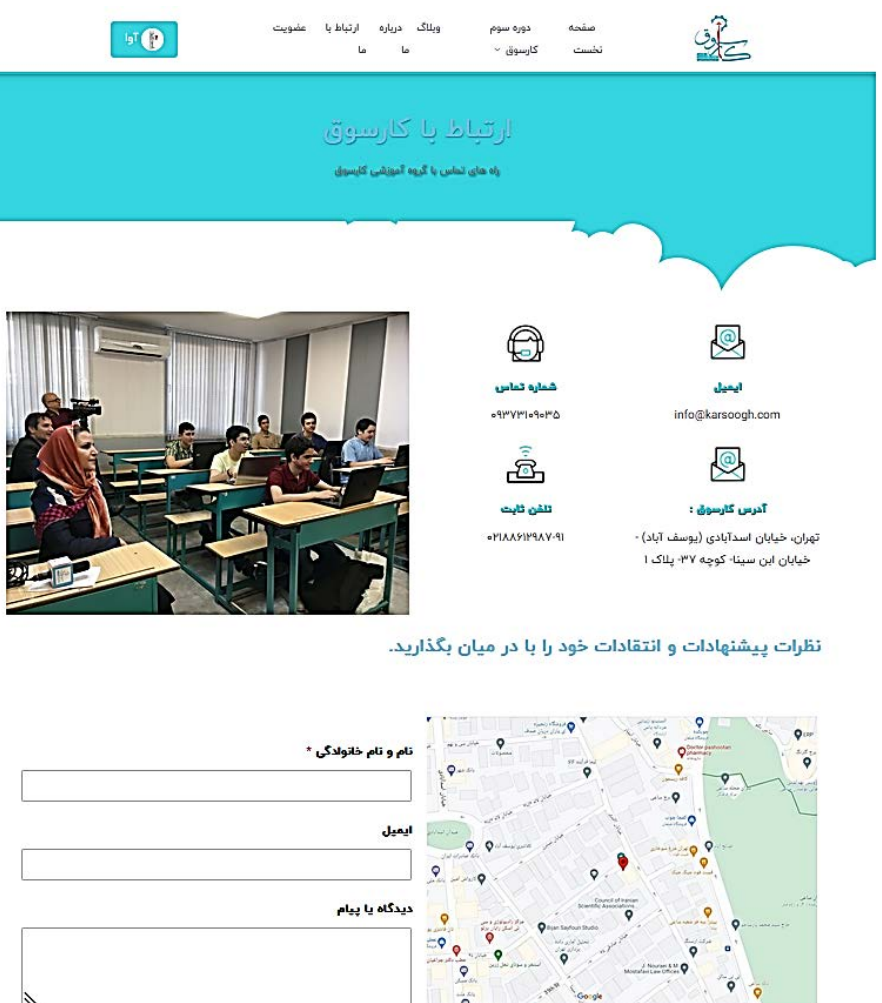

#### **-9معرفی صفحه پیشخوان:**

در این صفحه کاربر می تواند اطلاعات کلی پروفایل خود را مشاهده و تنظیم نماید. اطلاعاتی مانند "**دوره هاي ثبت نام شده**"، "**دوره هاي فعال**" و "**دور هاي تکمیل شده**" برخی از این اطلاعات است. کاربر در صفحه پیشخوان می تواند پروفایل خود را تنظیم نموده و به بخش هاي مختلف پروفایل خود از جمله "**لیست علاقه مندي ها**"، "**نظرات**" و "**پرسش و پاسخ**" دسترسی یابد.

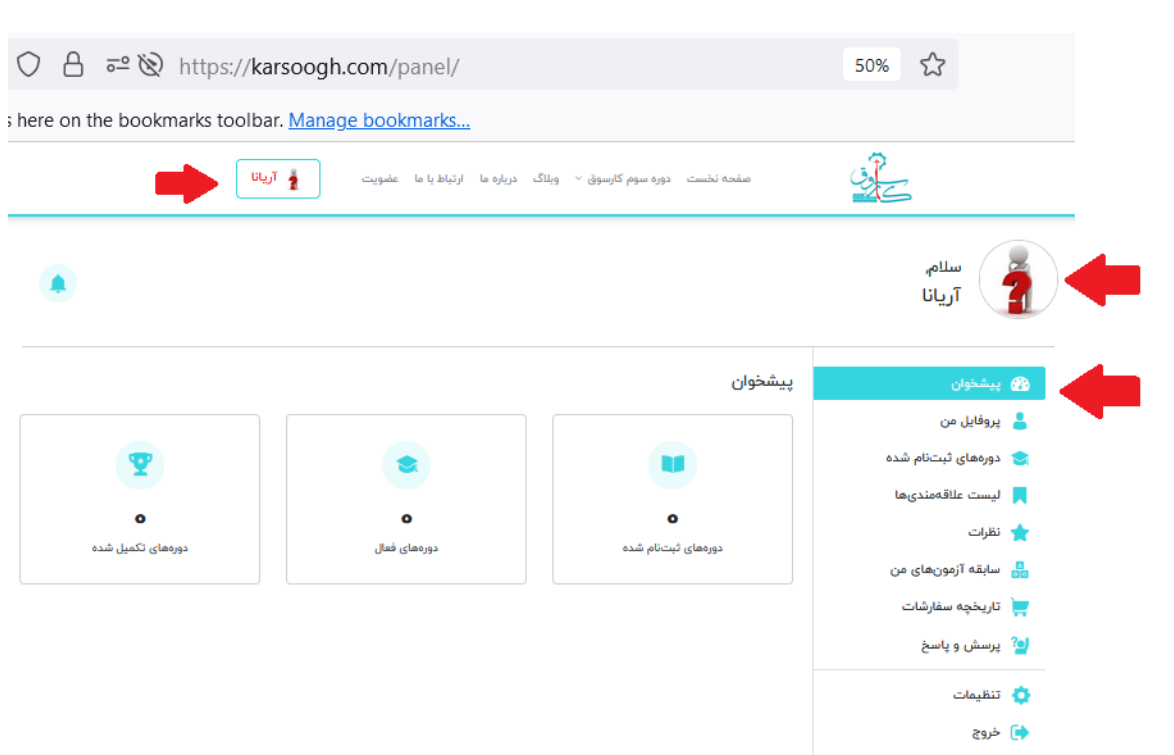

#### **-10صفحه تنظیمات:**

کاربر می تواند در صفحه پیشخوان در بخش "**تنظیمات**" یا در بخش "**عکس پروفایل خود را تنظیم کنید***"* تنظیمات مربوط به اکانت خود را انجام داده و یا آن را تغییر دهد.

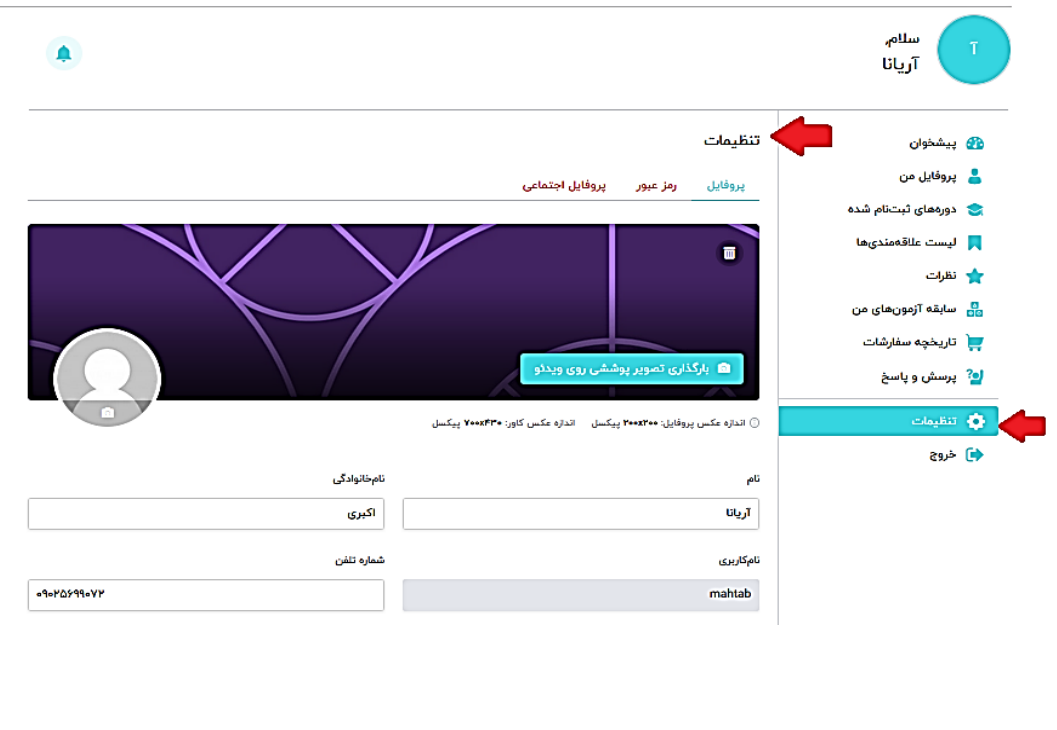

با کلیک روي بخش "**عکس پروفایل خود را تنظیم کنید**". یا "**تنظیمات**" در فهرست زیر پیشخوان، کاربر به صفحه تنظیمات هدایت می شود.

#### **-1-10تنظیم عکس پروفایل:**

هر کاربر می تواند براي پروفایل خود، یک تصویر پوششی (پس زمینه- با اندازه 430×700 پیکسل) و یک تصویر اصلی (با اندازه 200×200 پیکسل) انتخاب و بارگذاري نماید. براي این کار، باید در صفحه تنظیمات با کلیک روي گزینه مربوط به "بارگذاري تصویر پوششی روي ویدئو" و یا کلیک روي آیکون دوربین در سمت چپ، وارد فضاي تصاویر موجود در لبتاب و یا گوشی همراه شده و تصاویر مورد نظر را انتخاب و بارگذاري نمایید.

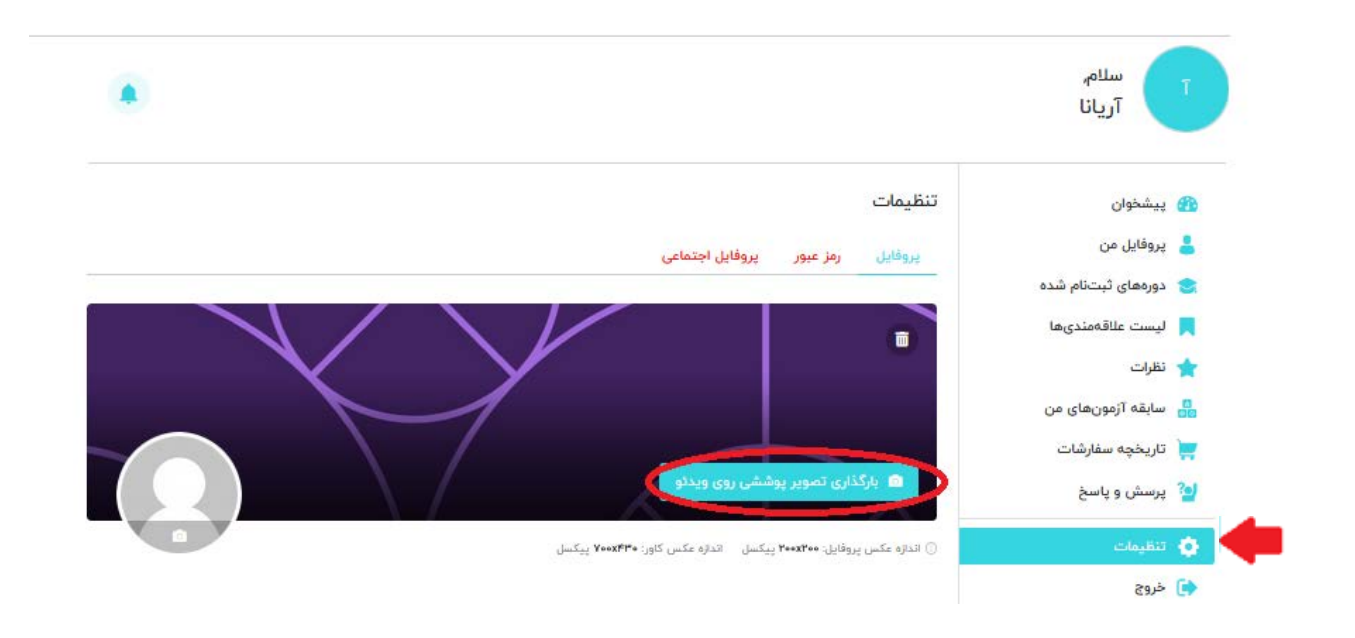

وقتی عکس مورد نظر را براي تصویر پوششی انتخاب نمایید، در محل مربوطه بارگذاري می شود. حال براي انتخاب عکس اصلی روي آیکون سمت چپ کلیک نمایید.

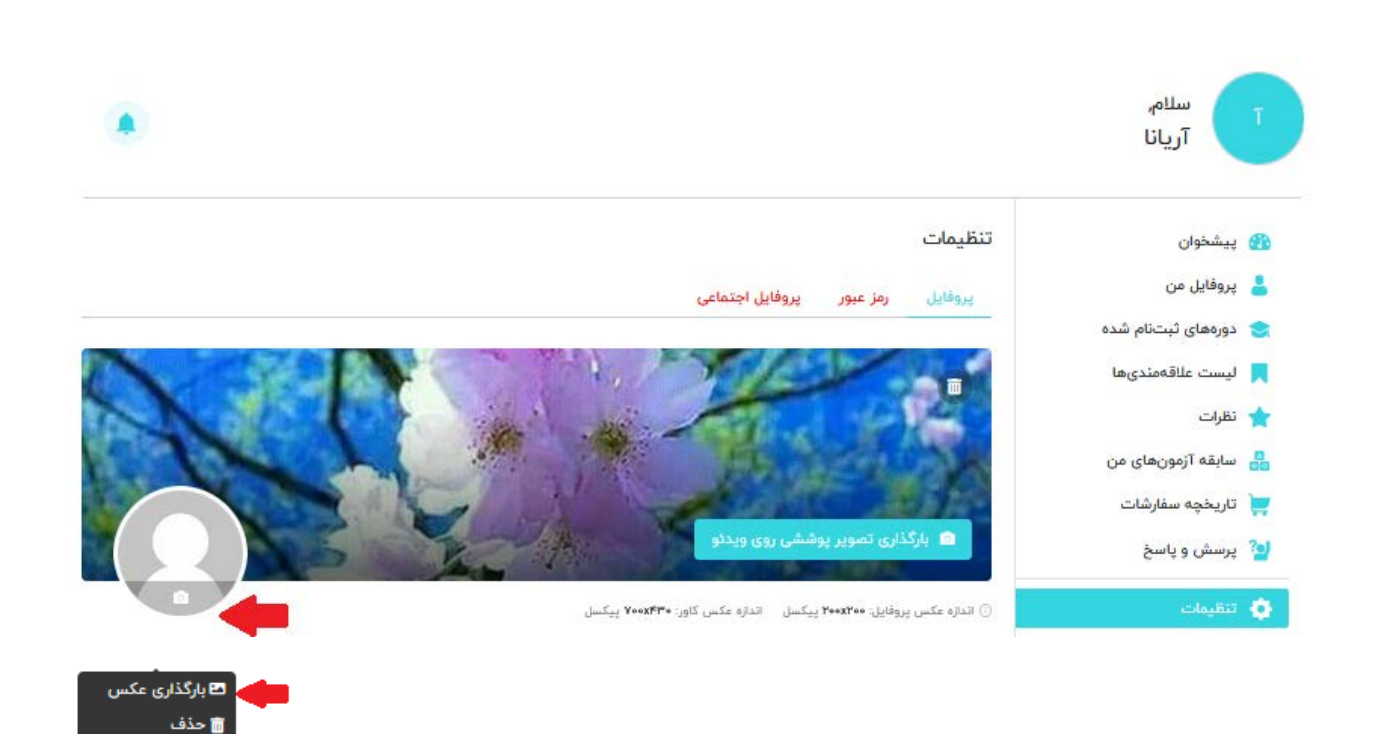

با کلیک روي گزینه بارگذاري عکس می توانید تصویر مناسب را براي عکس اصلی انتخاب و بارگذاري نمایید. با استفاده از گزینه حذف نیز می توانید عکس حاضر را حذف نموده و عکس دیگري را جایگزین نمایید.

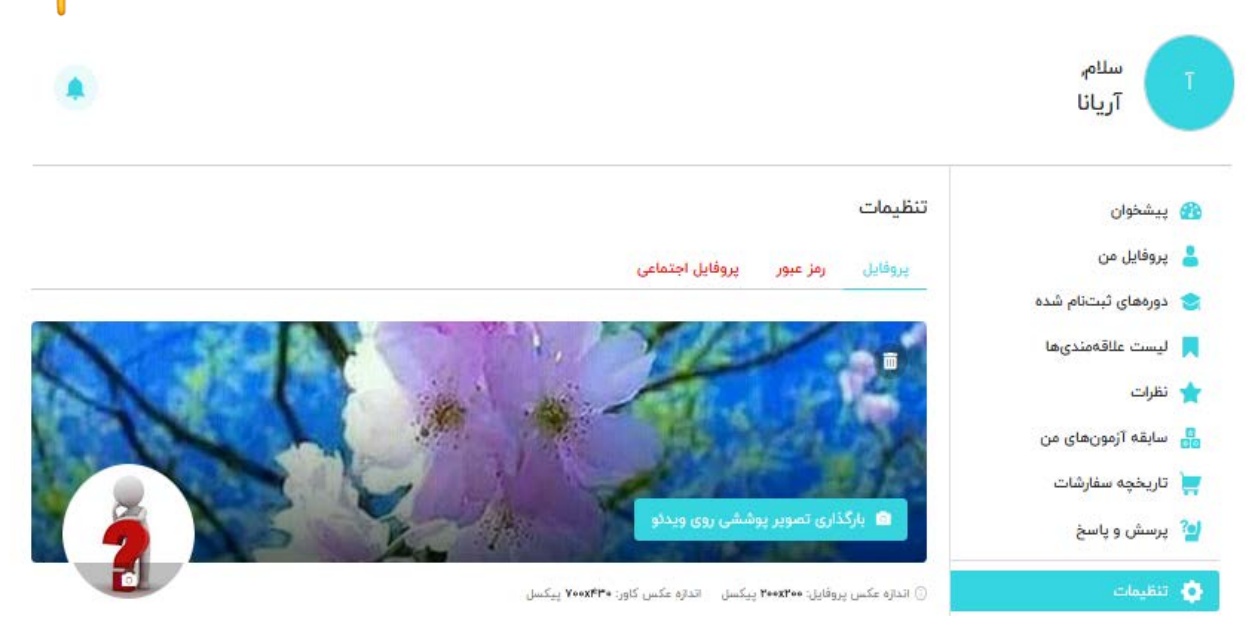

# **-2-10ویرایش اطلاعات اکانت کاربر:**

هر کاربر می تواند در صورت نیاز، در صفحه تنظیمات، اطلاعات اکانت خود را نیز تنظیم و یا ویرایش نماید.

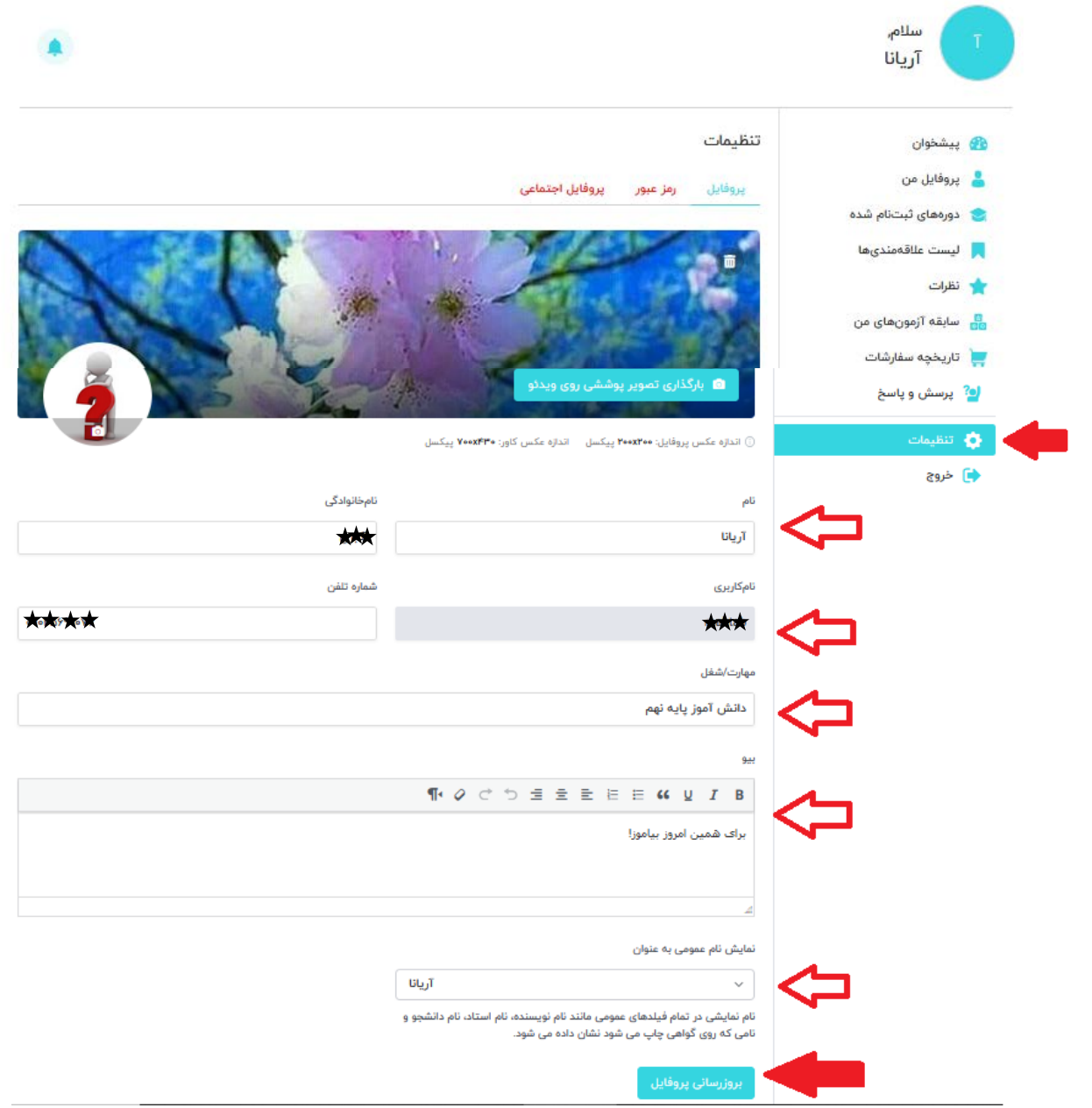

چنانکه دیده می شود در این صفحه امکان اصلاح نام و نام خانوادگی، اضافه کردن شماره تلفن، مهارت /شغل و تنظیم متن بیو وجود دارد. در این صفحه، نام کاربري قابل تغییر نیست و به همین دلیل با پس زمینه خاکستري نشان داده شده است. کاربر می تواند در بخش "نمایش نام عمومی به عنوان" از میان گزینه هاي پیشنهادي سایت (شامل ترکیبهایی از نام و نام خانوادگی و...)، نحوه نمایش نام عمومی خود را نیز انتخاب نماید. نام نمایشی در تمام فیلدهاي عمومی به عنوان نام کاربر نمایش داده می شود.

**توضیح** :**4** فراموش نکنید در پایان روي دکمه "**بروز رسانی پروفایل**" کلیک نمایید تا تغییرات انجام شده ذخیره گردد.

**توضیح ۵**: براي اعمال تغییرات ذخیره شده روي پروفایل، باید یکبار از سایت خارج و دومرتبه به اکانت خود وارد شوید.

# **-3-10ویرایش رمز عبور:**

هر کاربر می تواند در صورت نیاز، در صفحه تنظیمات، رمز عبور خود را براي ورود به سایت، تغییر دهد. براي این کار، در صفحه تنظیمات روي گزینه مربوطه که در تصویر زیر با دایره قرمز نشان داده شده است،کلیک نمایید.

سپس قسمتهاي "رمز عبور فعلی"، "رمز عبور جدید" و "تکرار رمز عبور جدید" را تکمیل نموده و گزینه "بازنشانی گذرواژه" را انتخاب نمایید. جهت اعمال اطلاعات تغییر یافته، یک بار از سایت خارج شده و دومرتبه با اطلاعات جدید، به اکانت خود وارد شوید.

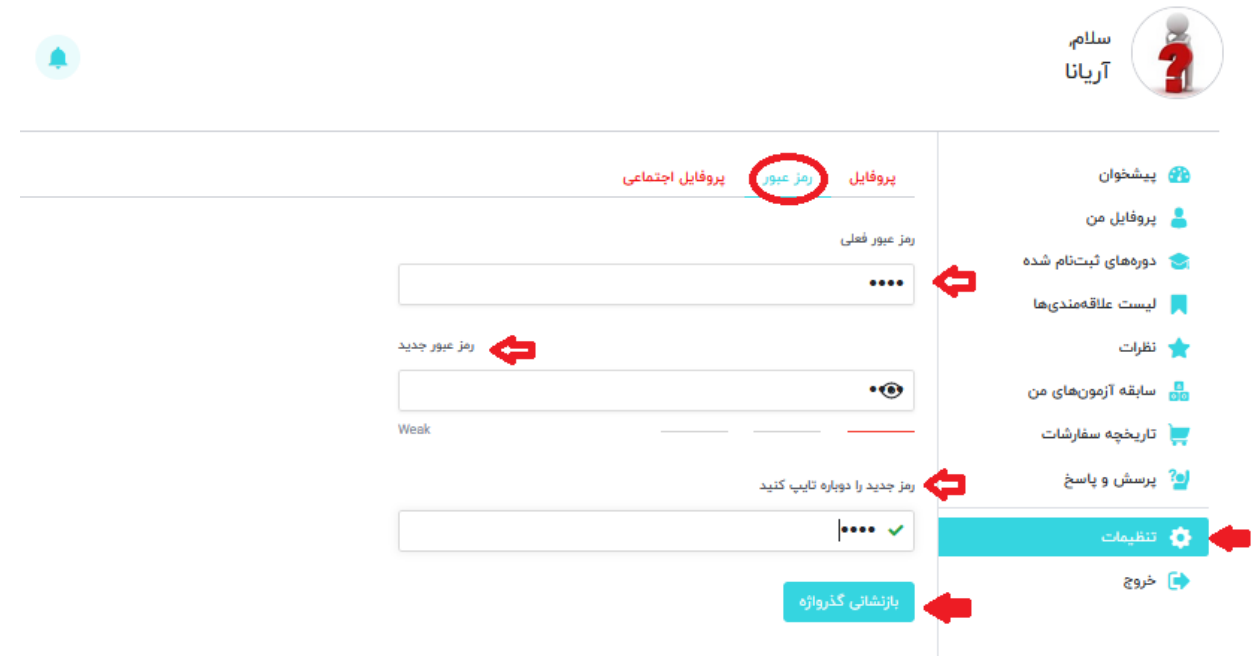

کاربر می تواند در بخش "نمایش نام عمومی به عنوان" از میان گزینه هاي پیشنهادي سایت، نحوه نمایش نام عمومی خود را نیز انتخاب نماید. نام نمایشی در تمام فیلدهاي عمومی به عنوان نام کاربر نمایش داده می شود.

**توضیح :6** فراموش نکنید در پایان روي "گزینه بروزرسانی کلیک نمایید تا تغییرات انجام شده ذخیره گردد. **توضیح :7** براي اعمال تغییرات ذخیره شده روي پروفایل، باید یکبار از سایت خارج و دومرتبه به اکانت خود وارد شوید.

#### **-4-10ویرایش پروفایل اجتماعی:**

هر کاربر می تواند در صورت نیاز، در صفحه تنظیمات، با انتخاب بخش پروفایل اجتماعی اطلاعاتی مثل اکانت فیسبوك، توییتر، لینکدین، وبسسایت و هاب گیت خود را اضافه و پروفایل خود را به روز رسانی نماید.

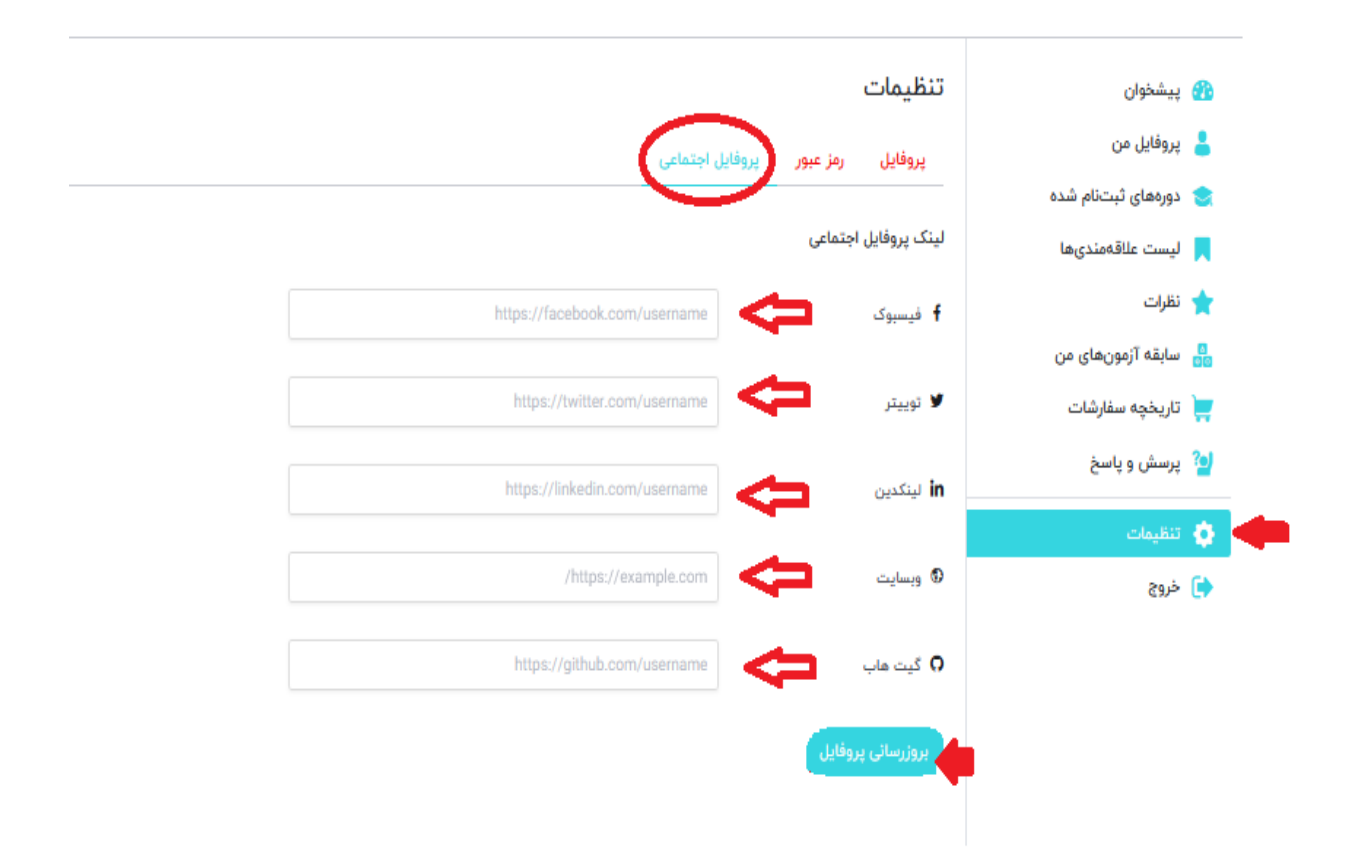

با انتخاب بخش پروفایل اجتماعی، اطلاعات را در محل موردنظر تایپ نموده و بر دکمه بروزرسانی پروفایل کلیک نمایید. با تکمیل اطلاعات در بخش تنظیمات این اطلاعات در بخش پروفایل من قابل مشاهده خواهد بود.

# **-11پروفایل من:**

این بخش اولین سطر در زیر منوي "**پیشخوان"** قرار گرفته است.

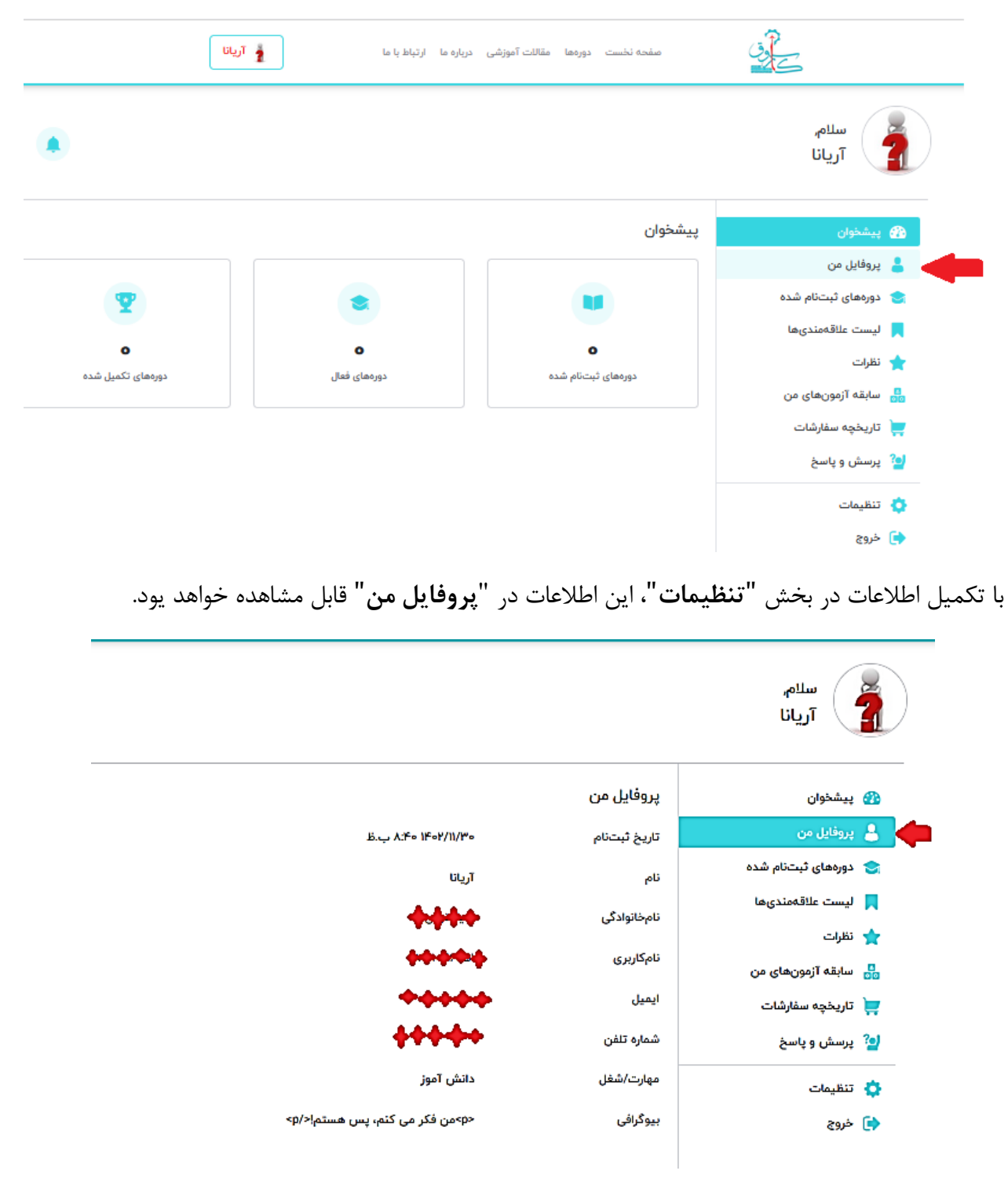

#### **-12دوره هاي ثبت نام شده:**

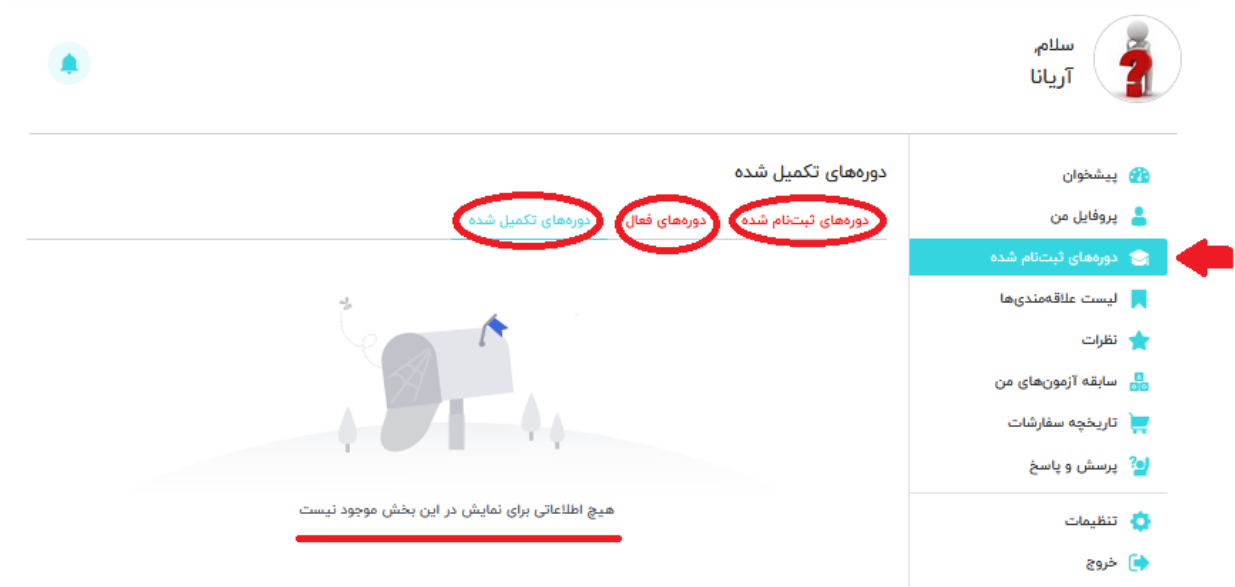

در این بخش "**دوره هاي ثبت نام شده"**، "**دوره هاي فعال"** و "**دوره هاي تکمیل شده"** قابل مشاهده است. در صورتی که هنوز هیچ دوره اي هنوز ثبت نام نشده باشد، پیام "**هیچ اطلاعاتی در این بخش موجود نیست**"، دیده می شود.

#### **-8زیرمنوهاي دیگر پیشخوان:**

**"لیست علاقه مندي ها"**، "**نظرات"**، "**سابقه هاي آزمون"**، "**تاریخچه سفارشات"** و "**پرسش و پاسخ"** به ترتیب زیر منوهاي دیگر پیشخوان هستند که دانش آموز می تواند سابقه تعاملات خود را در سایت مشاهده نماید.

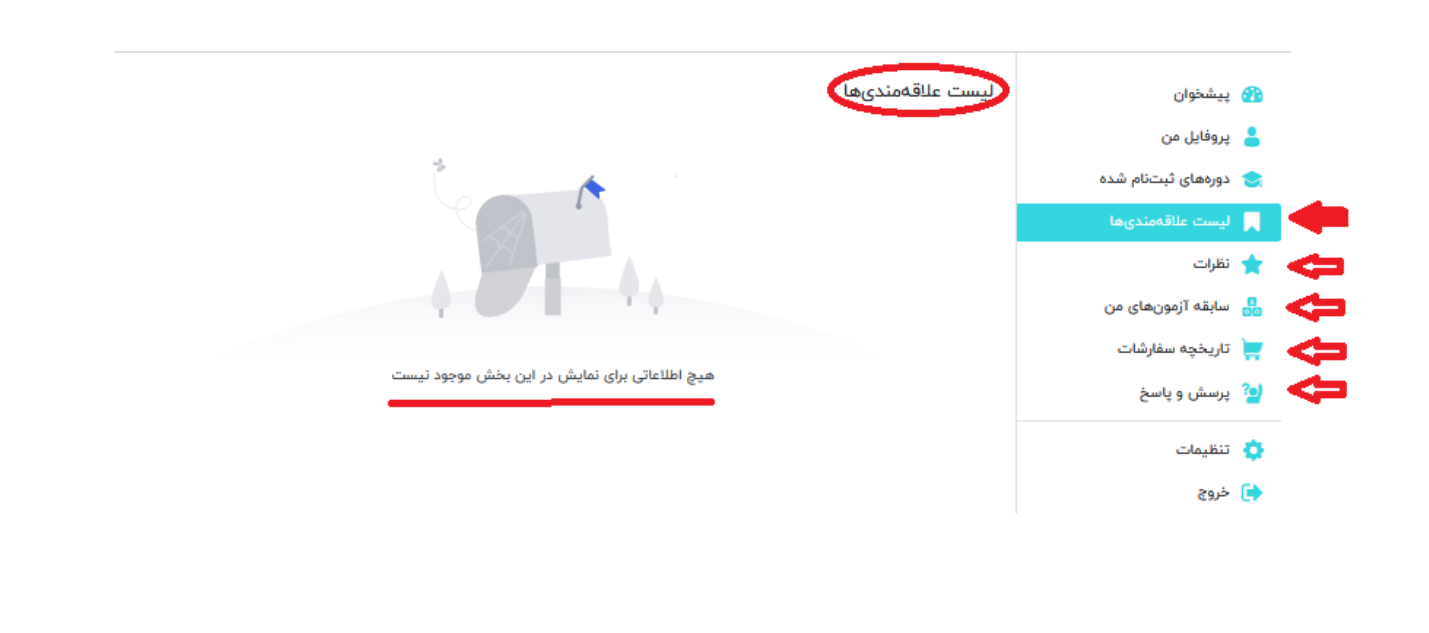

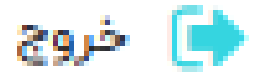

#### **-13دکمه خروج:**

این علامت طبیعتا نشانه خروج از اکانت دانش آموزي می باشد و با کلیک روي این گزینه دانش آموز از اکانت خود خارج شده و به صفحه ورود دوباره هدایت می شود.

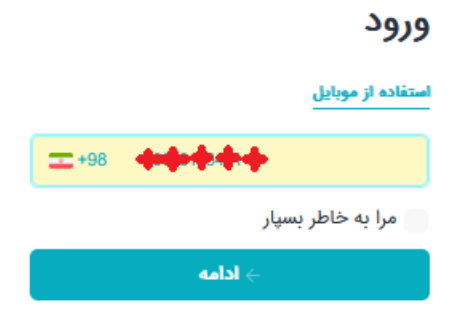

آیا هنوز عضو نیستید؟ **اکنون عضو شوید**